# **Anleitung PH-Online Navigationsbaum ein- bzw. ausschalten**

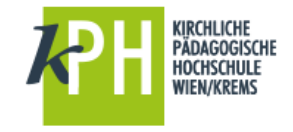

# NAVIGATIONSBAUM **EINBLENDEN**

Der Navigationsbaum ist grundsätzlich ausgeblendet und kann mit der Schaltfläche links oben (im Screenshot markiert) eingeblendet werden.

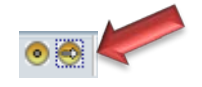

### NAVIGATIONSBAUM **AUSBLENDEN**

Auch dazu ist ein Klick auf u.a. Symbol zuständig.

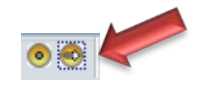

Tipp: Der Klick auf dieses Symbol öffnet den Navigationsbaum in einem eigenen Fenster!

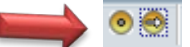

## NAVIGATIONSBAUM **DAUERHAFT EINBLENDEN**

Führen Sie folgende Schritte aus:

- 1) oben auf den eigenen Namen klicken
- 2) Persönliche Einstellungen
- 3) Aktivierung des Kontrollfeldes NAVIGATIONSBAUM links in der Seite anzeigen
- 4) speichern

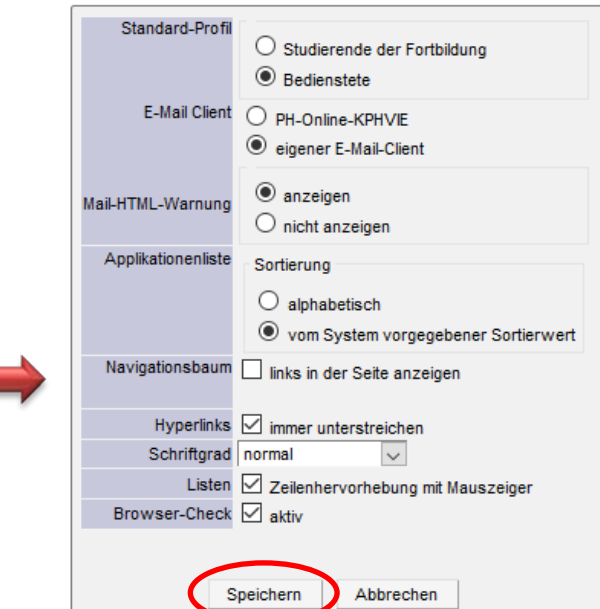

#### Persönliche Einstellungen für PH-Online-KPHVIE